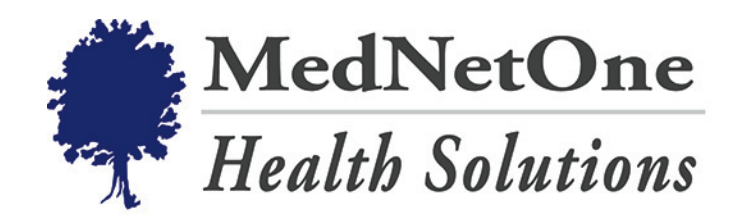

# *Physician Online Data System*

Medical Network One, PC 4986 Adams Rd., Suite D Rochester, MI 48306

# Physician Online Data System (PODS)

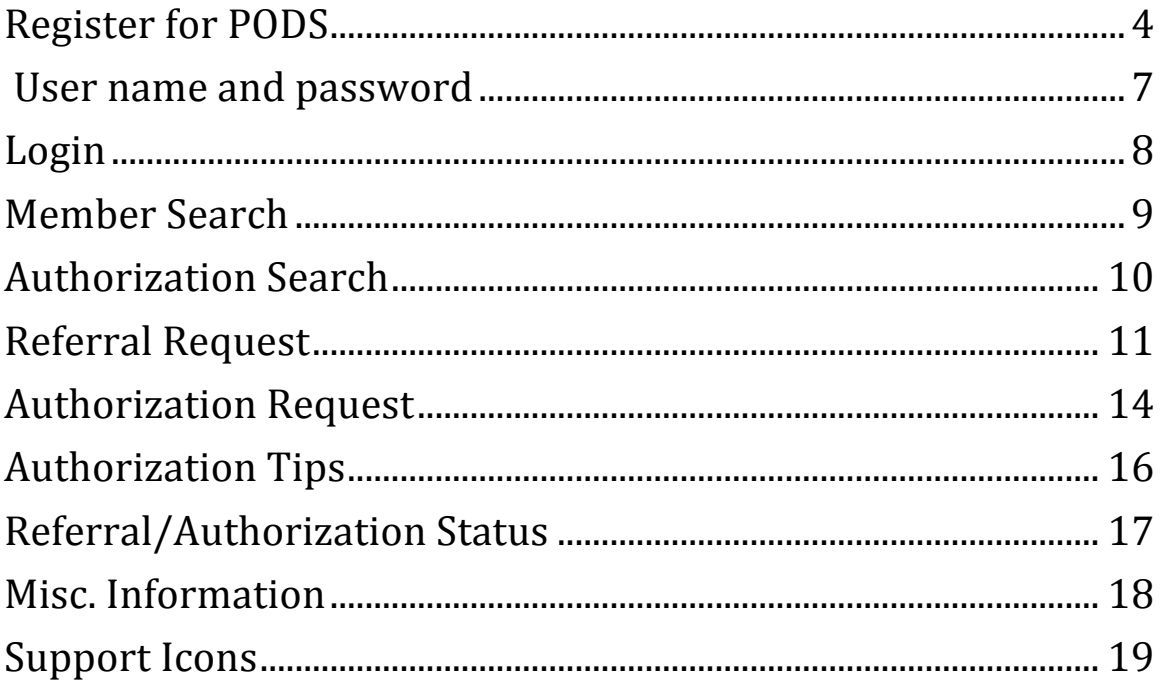

### **OVERVIEW**

- PODS is an online referral system for Blue Care Network referrals and pre-certification
- PODS is a quick and easy way of issuing referrals and requesting authorizations
- Refer to MNO Guidelines for procedures requiring referrals and pre-certification
- All PCP offices that are in Medical Network One are required to use PODS

### **REGISTER FOR PODS**

- PCP and specialist office staff can register for PODS
- Access application at WWW. MedNetOne.Net
- Go to Quick Links, PODS login
- Under Login box, click on "Request an account..."

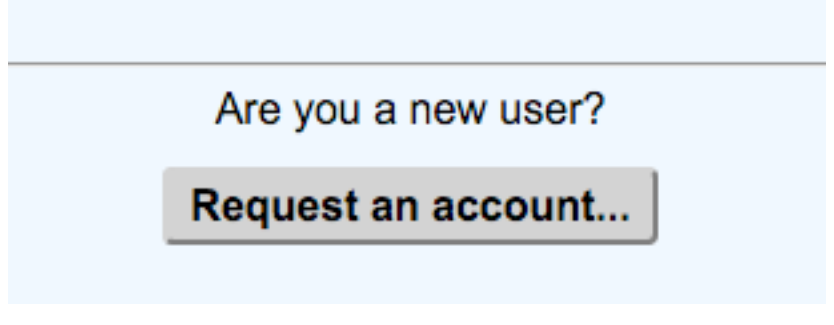

#### **Request an Account...**

• Enter practice information

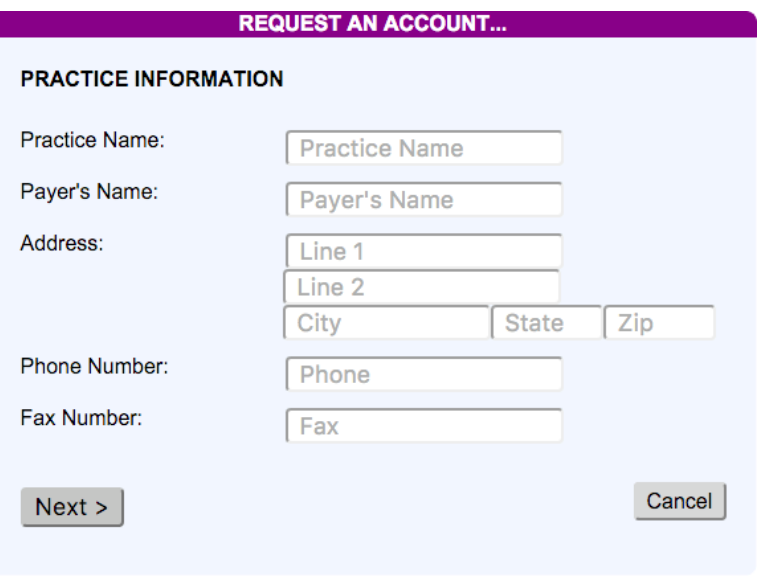

**Enter Practice Information...** 

• Enter the user's information

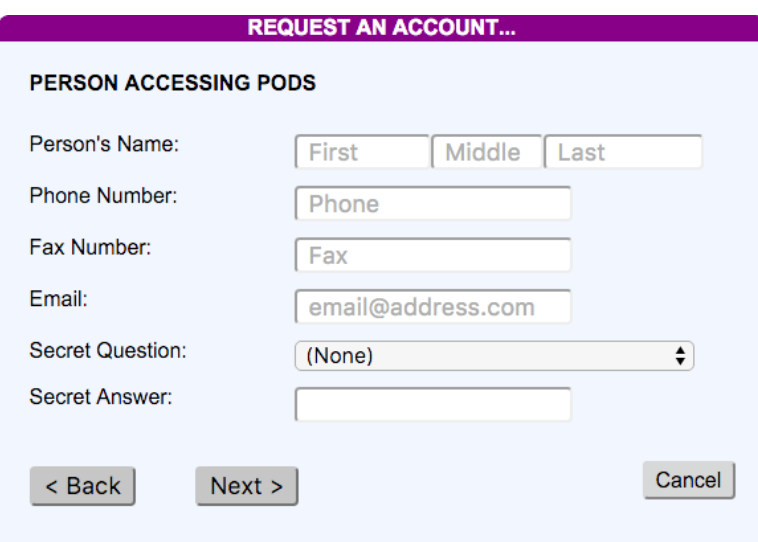

#### **Enter User Information...**

r

• Indicate the eligible physicians

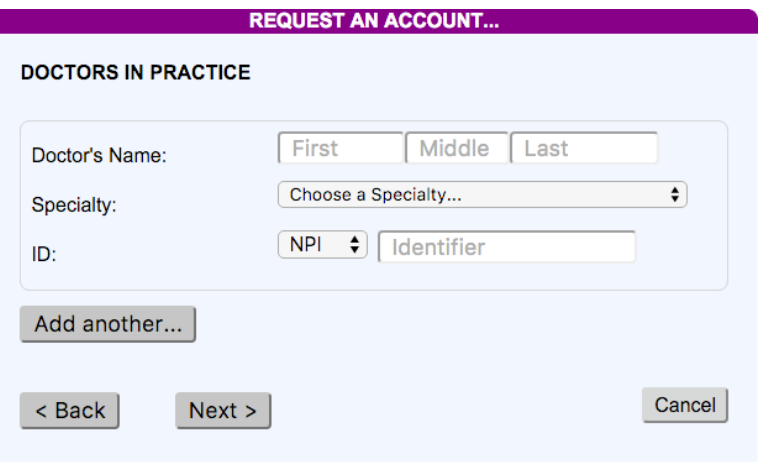

**Enter the Eligible Physicians...** 

• Fill out Office Manager section Please Note: Upon completion, the office manager will be *contacted to verify your request.*

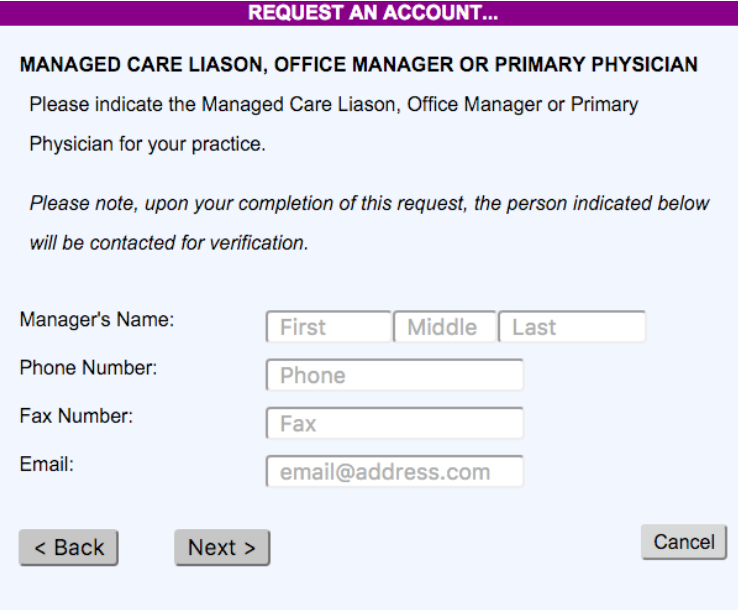

**Enter the Office Manager section...** 

#### • Accept Terms Of Agreement

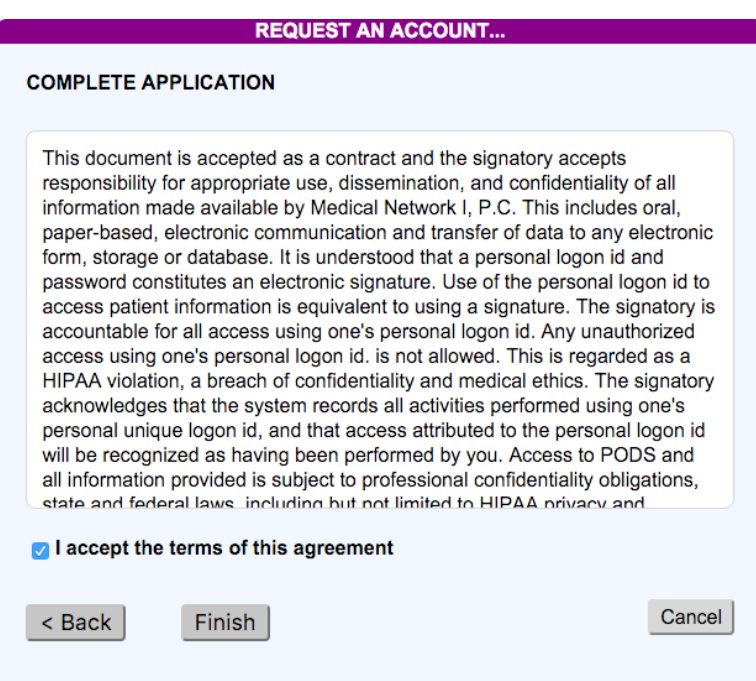

**Accept Terms of Agreement...** 

• Submit for processing and approval Please Note: You and your office manager will be contacted via the provided email addresses. Please be accurate.

# **USER NAME AND PASSWORD**

- Password and login name will be given to applicant after application is processed
- Each person requiring access to PODS is required to submit an application.
- Passwords are not to be shared by office staff
- Passwords are to be changed on a monthly basis for security purposes
- There is no limit on the number of users per office
- Notify MNO when user terminates employment so that access can be disabled.

### **LOGIN**

- Go to www.mednetone.net
- Select PODS login under quick links
- Enter user name and password
- Accept the Terms of Service

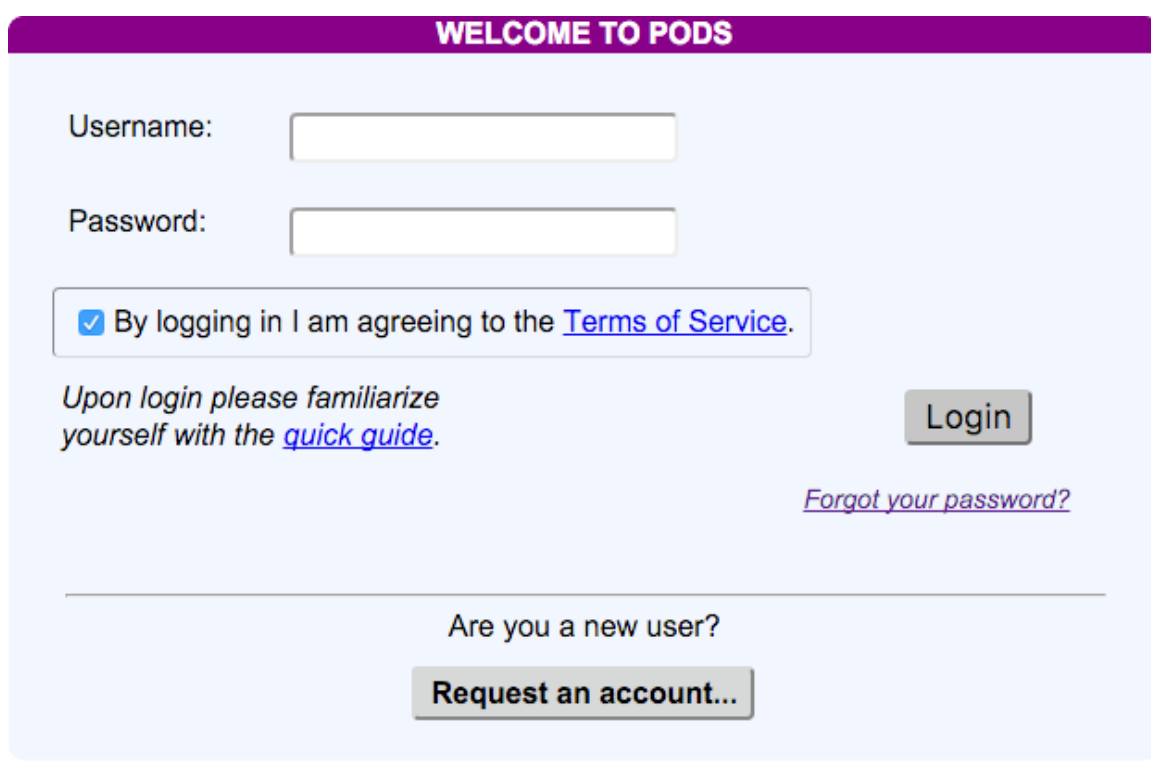

**Accept Terms of Service to Login** 

#### **MEMBER SEARCH**

• You can perform Member searches on any search criteria. *Please Notice: Be sure to select "Include Inactive Plans" if you are looking for older information.*

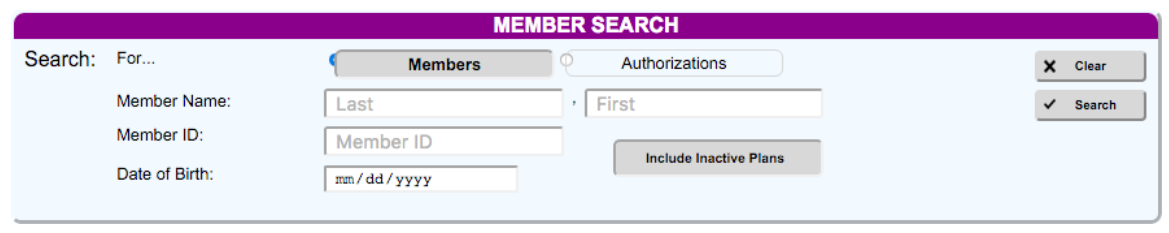

**Performing a Member search** 

• Referrals, Authorizations, Benefit Plans and additional Demographics, as well as member, physician and facility information can all be viewed in the member search results, with a default view of **Benefit Plans**.

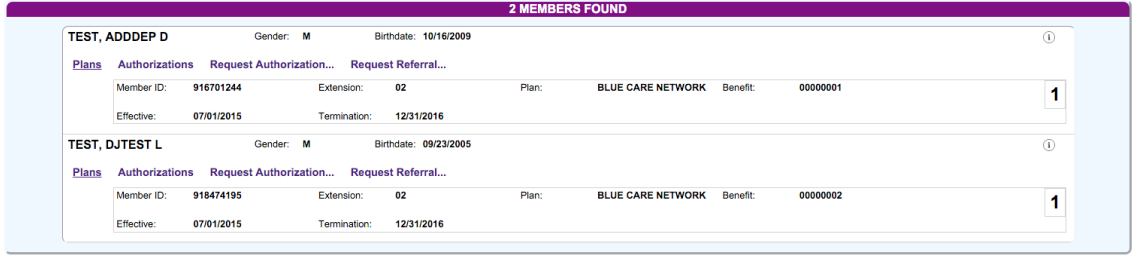

#### **Member Search Results**

• Click the **Plus** icon at the right to view/hide demographic information, or the **Plans** or **Authorizations** links to view those tabs.

# **AUTHORIZATION SEARCH**

• You can perform Authorization searches on any criteria. *Please Notice: Be sure to select "Include Inactive Plans" if you are looking for older information.*

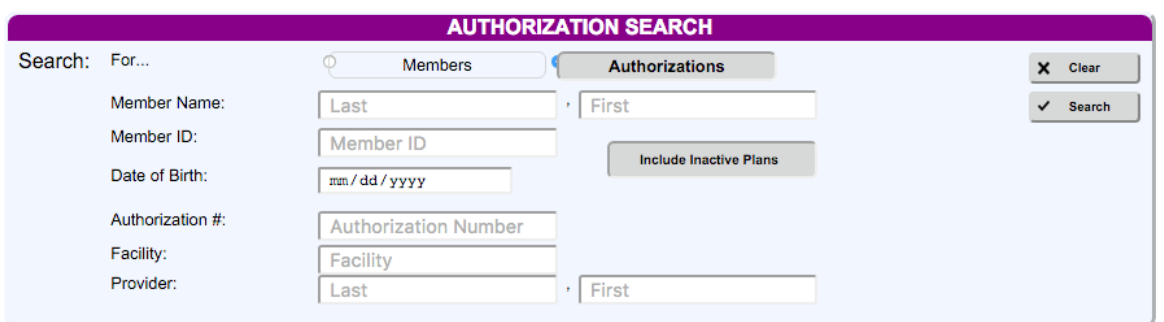

• Referrals, Authorizations, Benefit Plans and additional Demographics, as well as member, physician and facility information can all be viewed in the member search results, with a default view of **Authorizations**.

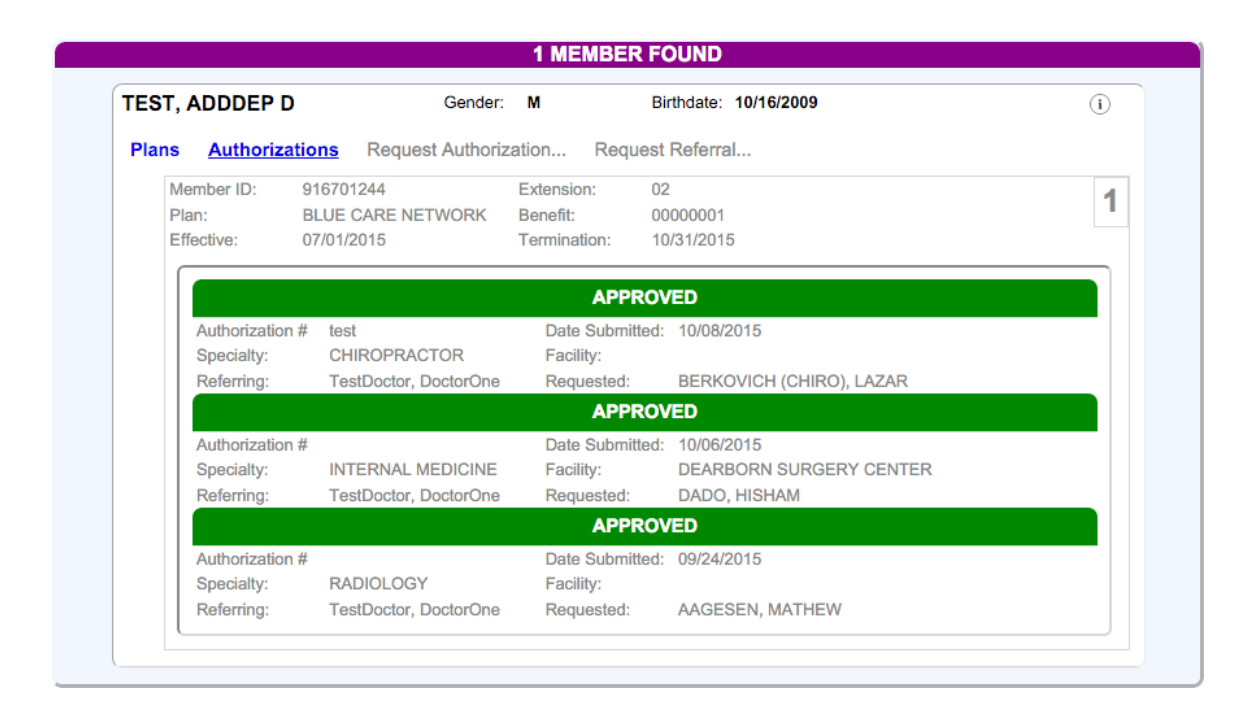

### **REFERRAL REQUEST**

• Click the link for **Request Referral...** 

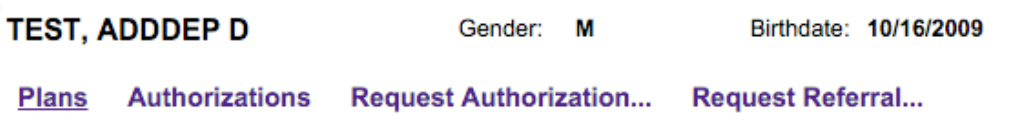

- If there is more than (1) active benefit plan, select the Plan you would like to use for this request
- Locate a specialist or provider by using the in-line search under **Requested Provider**.

*Please Note: Referrals must be issued to a provider* 

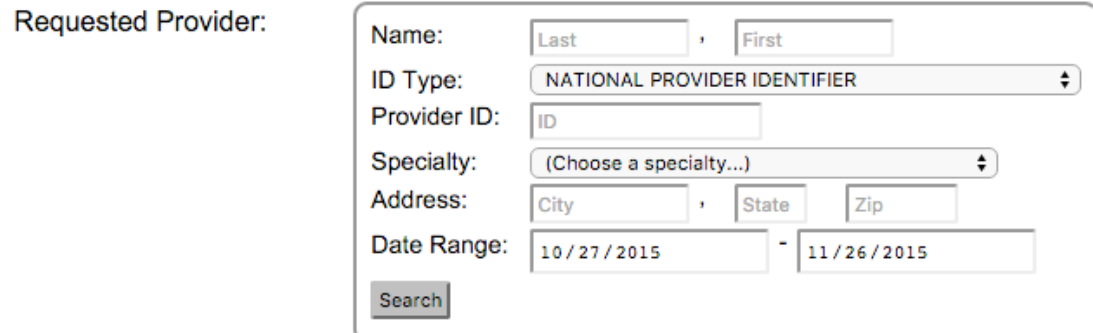

• Fill or select the remaining field *Do not change the type of service* 

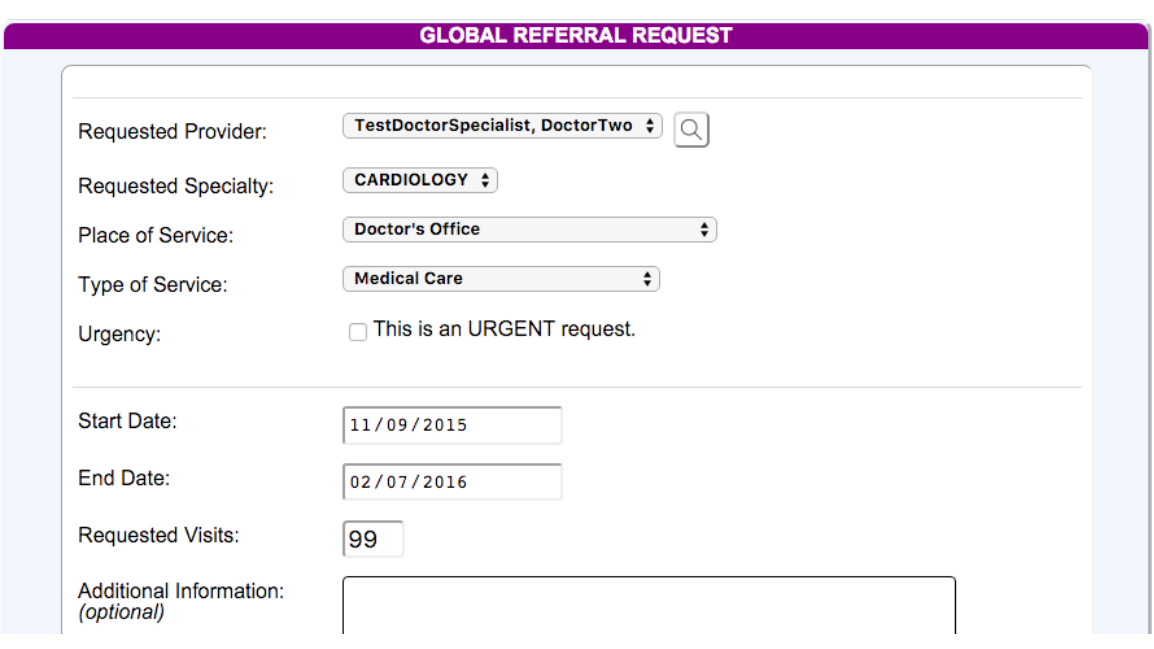

- Fields that do not require intervention will pre-populate automatically.
- Requested visits defaults to 99 to indicate global referral
- Referral start date defaults to today's date and can be changed to a future date *(issue referrals for 30 days or 30 days retrospectively)*.
- Referral end date defaults to thirty days from start date and can be changed to future date.
- Enter one or more **Diagnoses...**

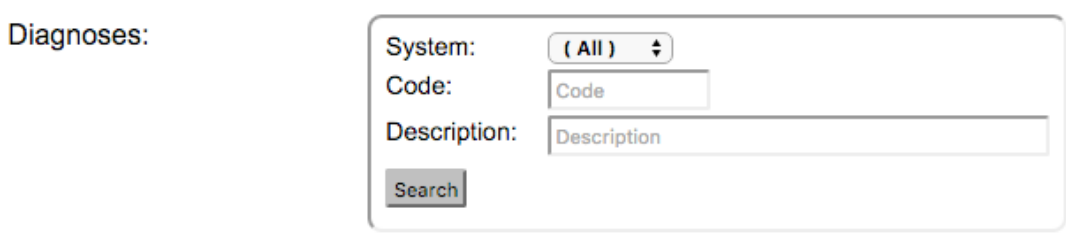

- Submit when complete
- Check back by performing an Authorization Search
- You can print the authorization when it has a status of **APPROVED**.
- Do *not* print if the status is PCP-APPROVED, as it is not yet complete.

# **AUTHORIZATION REQUEST**

• Click the link for **Request Authorization…**

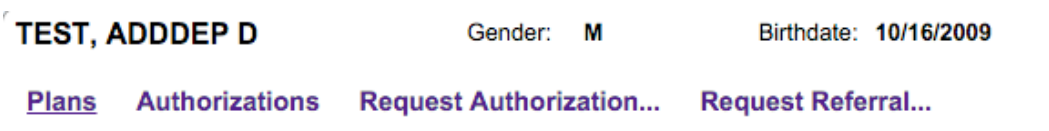

• Locate a specialist or provider by using the in-line search under **Requested Provider**. 

*Please Note: Referrals must be issued to a provider* 

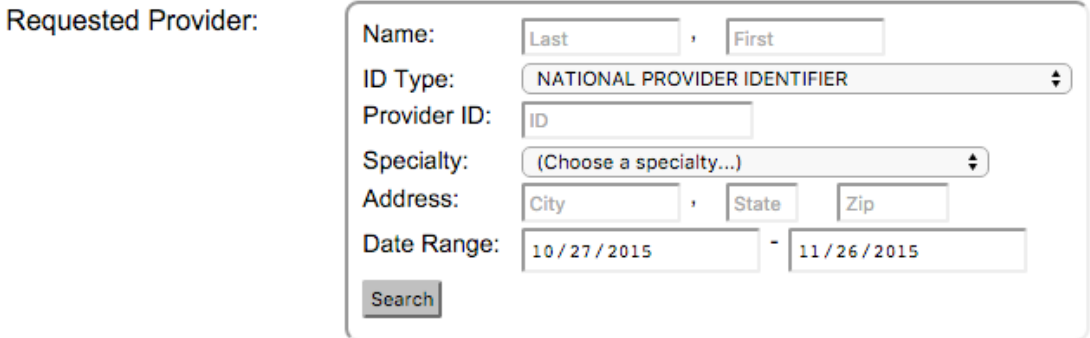

• Search for a desired facility

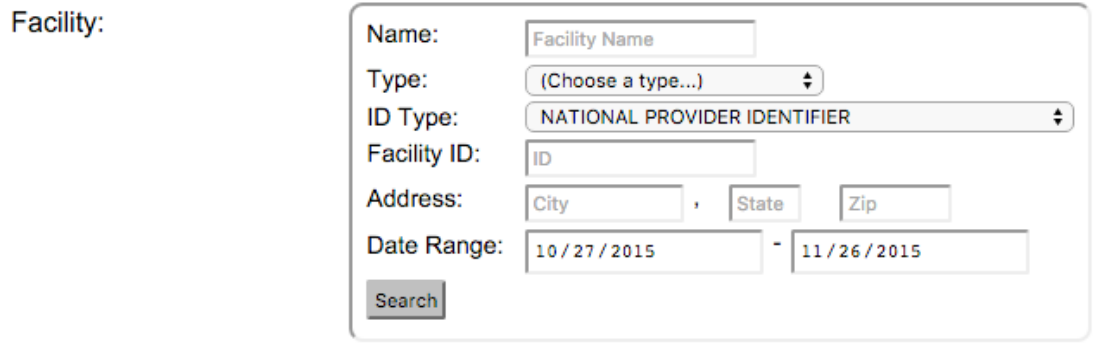

- Select appropriate Type of Service and Place of Service
- **Indicate specific requested Visits** *(NOTICE: Surgical Procedures are "1")*
- Enter Start Date and End Date *(NOTICE: Surgical Procedures, or Sleep Studies should not be* spanned for more than one day)
- Enter one or more **Diagnoses...**

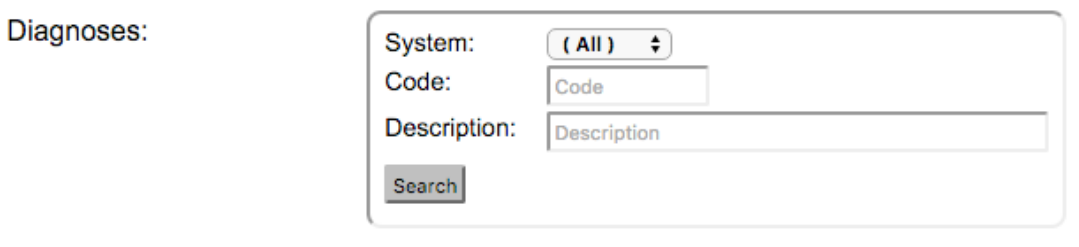

**•** Enter one or more **Procedures...** 

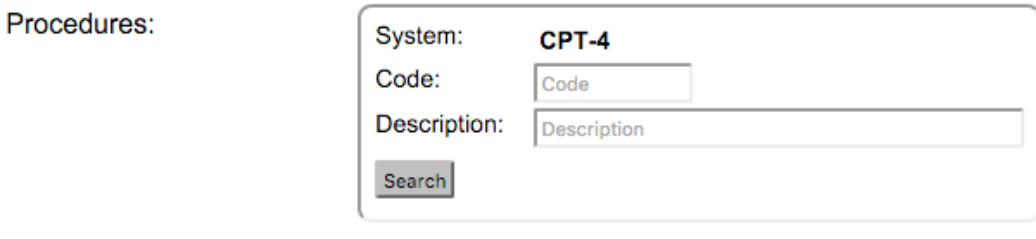

- Submit the form when it is complete.
- To expedite process clinical information can be typed under authorization description
- Authorization requests are pended for medical necessity and benefits
- Check for status of **APPROVED** from the **Authorization Search**

# **AUTHORIZATION TIPS**

- Physical therapy-select from the facility box if done in a freestanding center or hospital
- Physical therapy-select outpatient place of service if done in freestanding center or hospital setting
- Physical therapy-select provider from provider box if done in a providers office
- Physical therapy-select place of service doctors office if done in providers office
- Physical therapy-we only processes them for 2 visits, to include an evaluation and the first visit. The actual therapy will be submitted to Landmark.
- Chiropractic visits-These require authorization. You may request 6 visits over the span of 1 month. Continuations must be requested and a form filled out.
- Sleep Studies-These require authorization. Please submit with the actual date of service.

# **REFERRAL/AUTHORIZATION STATUS**

- **PCP-Approved**: PCP office has submitted and approved a referral for processing.
- MNO-A: The request has been reviewed by our nurses and meets criteria; it is now waiting to be submitted to BCN.
- **Pending:** This is a request that has been submitted, but not yet reviewed.
- More Information: This indicates we cannot begin to process the referral until more information from PCP office is given.
- Awaiting Information: This is for a Pre-Certification that the nurses have reviewed and have requested more clinical information and/or BCN forms.
- **Pending BCN Review:** This indicates that we have submitted this to BCN and are waiting for them to review it. It may take a week or more to obtain a decision.
- **New Case**: We have received this case and it is awaiting the nurses to review it.
- File Closed: This will not be processed; referral is unnecessary or not appropriate.
- **Approved**: Approved
- Denied: This has been reviewed by BCN and they have denied it. You may appeal the case if so desired.

# **MISC. INFORMATION**

- If unable to find a member, contact MNO after verifying eligibility on DENIS
- If unable to search provider or facility contact MNO after verifying contract on MIBCN.COM
- Remember ALL referrals are GLOBAL. You cannot issue them for 1 day. They are good for 1 month, with any number of visits necessary.
- Please refer to the BCN Guidelines to make sure you are requesting Authorizations when necessary. These can change on a quarterly basis, please keep your self updated.
- Do not send electronic protected health information by links or email

# **SUPPORT ICONS**

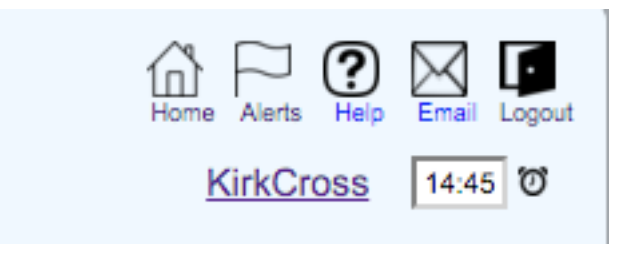

- **Home:** Brings you to PODS home page
- Alerts: This will take you to the list of all active alert messages
- Help is a link to this Training Manual
- **•** E-Mail: to inquire about PODS issues *NOTICE: DO NOT SEND PATIENT INFORMATION.* **THIS IS NOT SECURE.**
- Logout: logs you out of PODS
- *Your Name:* This will take you to your profile page where you can change your password
- *Timer:* The system will automatically log you out if you are not active for 15 minutes. The timer will reset each time a new page is loaded. You can also manually click the timer to reset it.